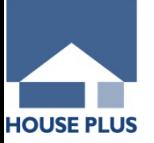

# **BELS**

# **一戸建ての住宅 申請マニュアル**

**※ 共同住宅等(店舗併用住宅を含む)は、 本マニュアルとは手順が異なりますのでご注意ください。**

# **ハウスプラス住宅保証株式会社**

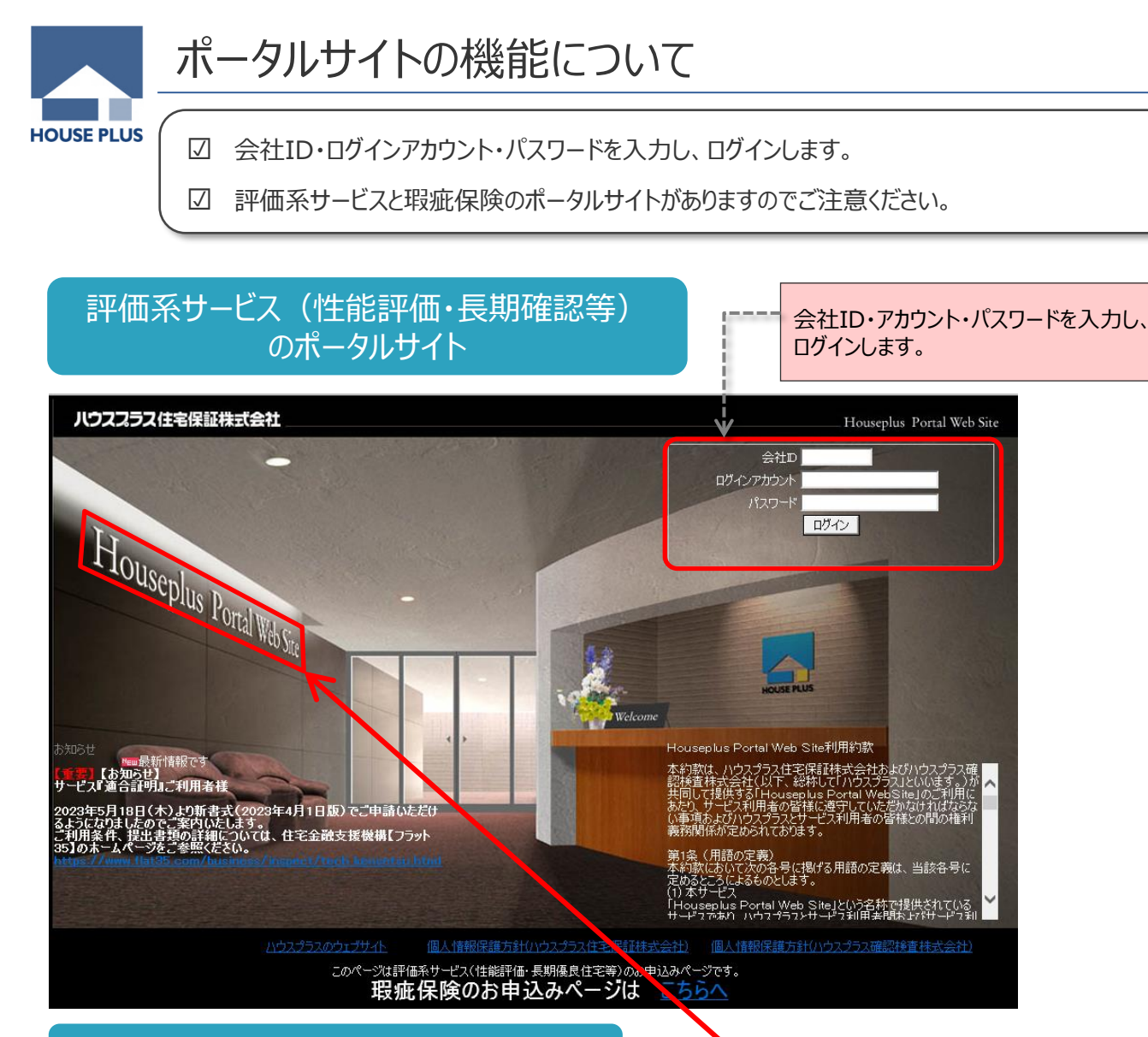

# 瑕疵保険のポータルサイト

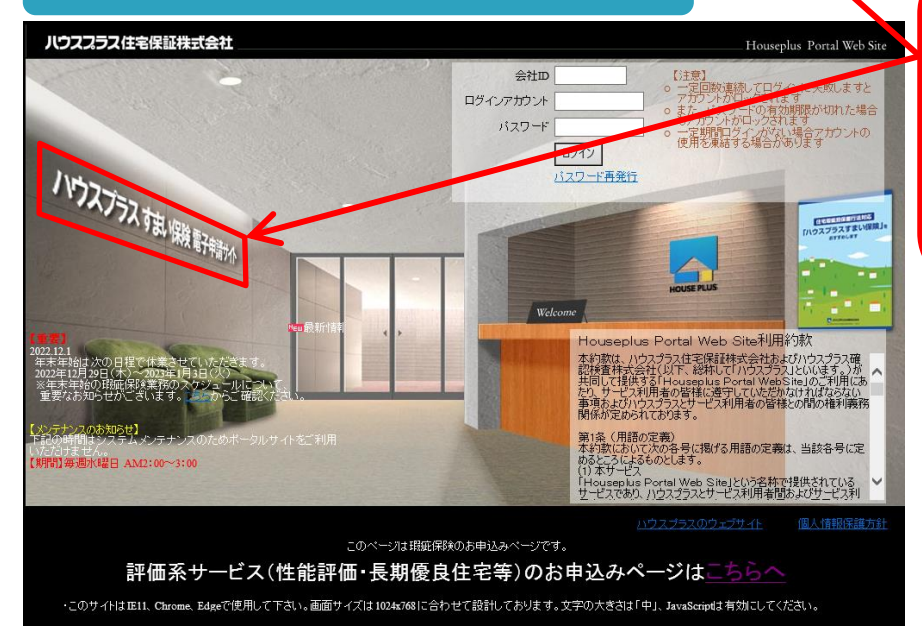

※ご注意ください 評価系サービスと 瑕疵保険のポータルサイト がありますのでお間違い ないようお願します。

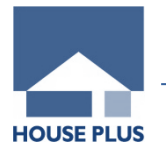

## **新規物件作成** 『新規物件作成』をクリックし、申請したいサービスを選択します。

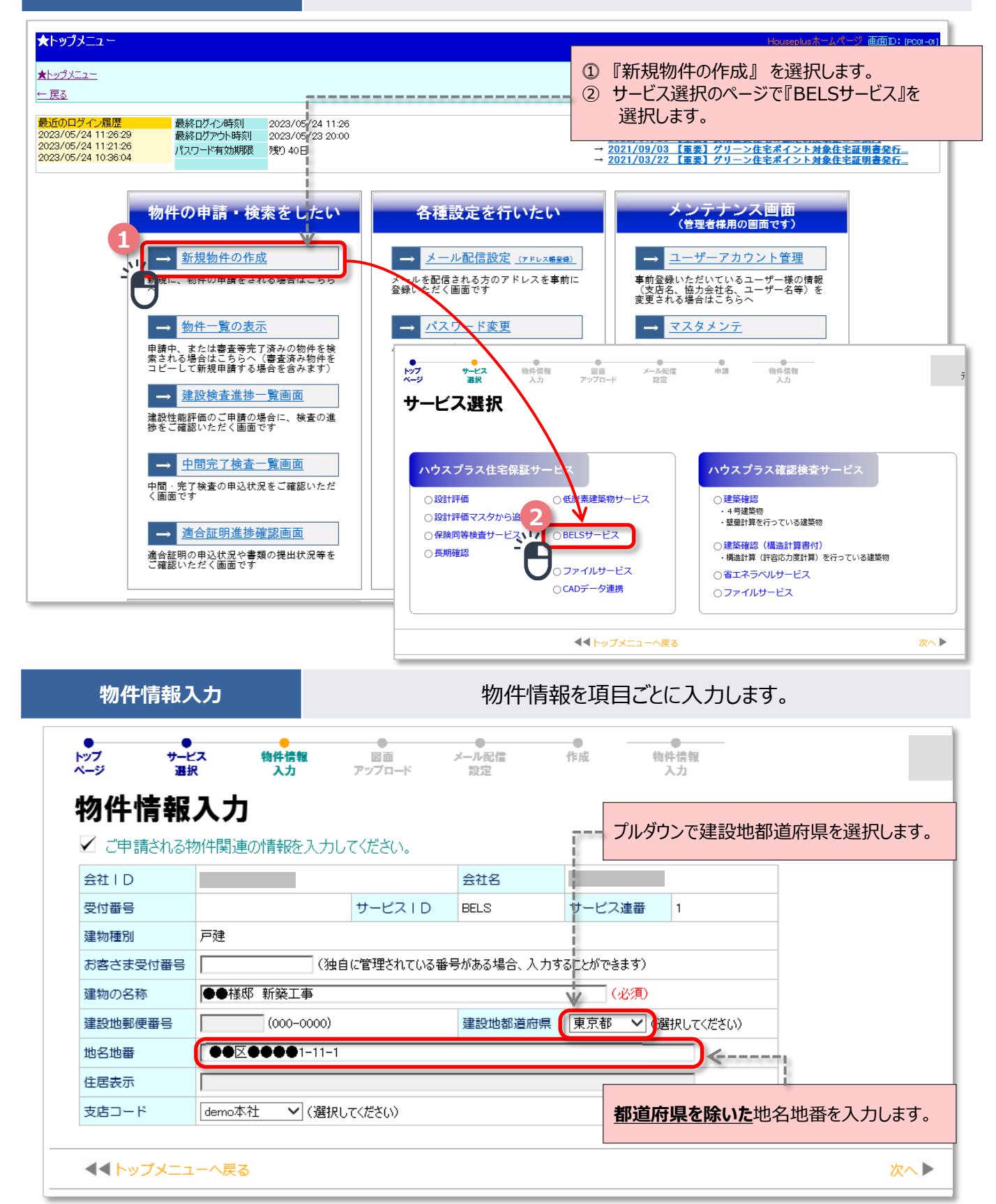

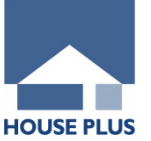

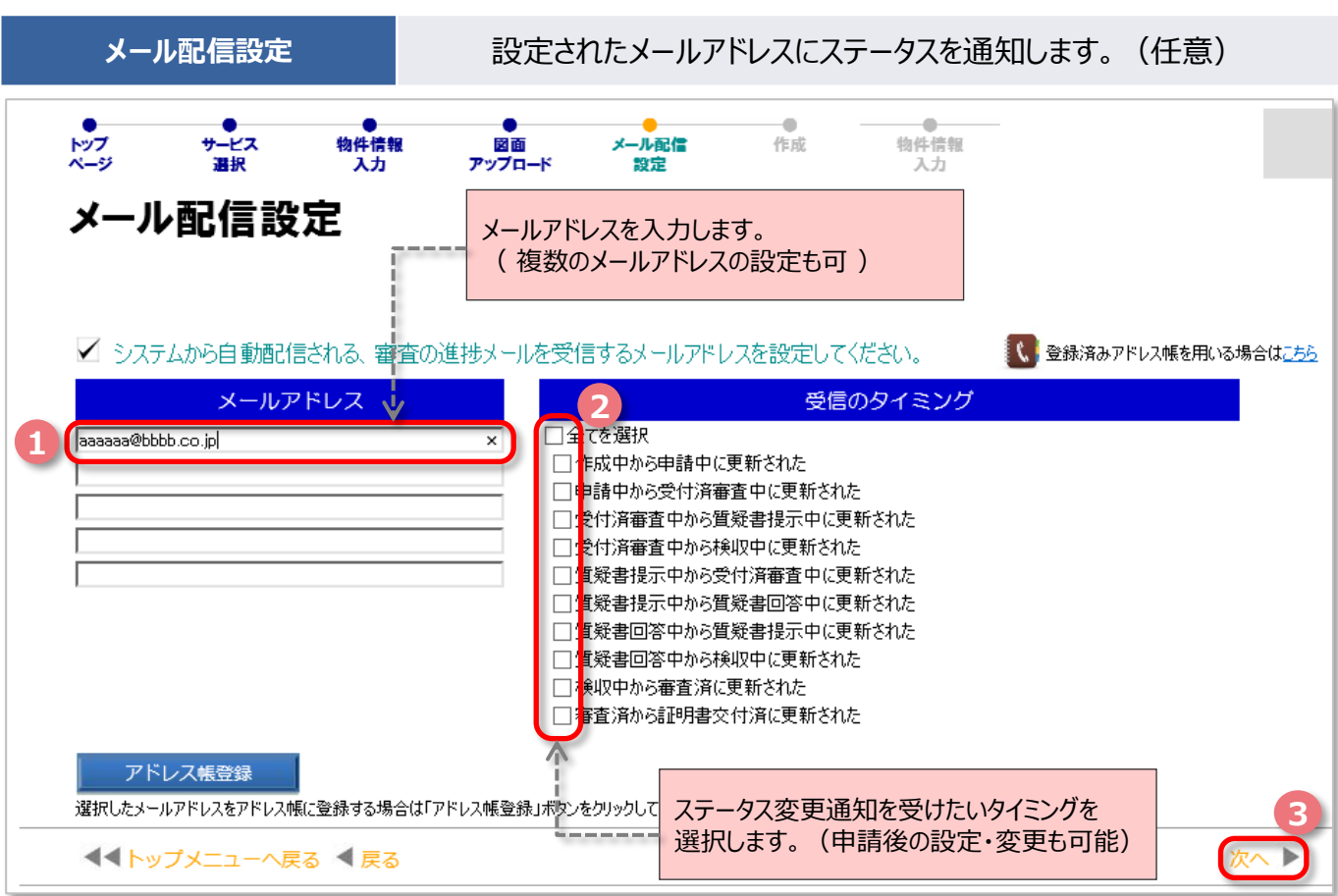

# **申請** 入力内容を確認し、『作成』ボタンをクリックすると物件情報の作成が完了します。

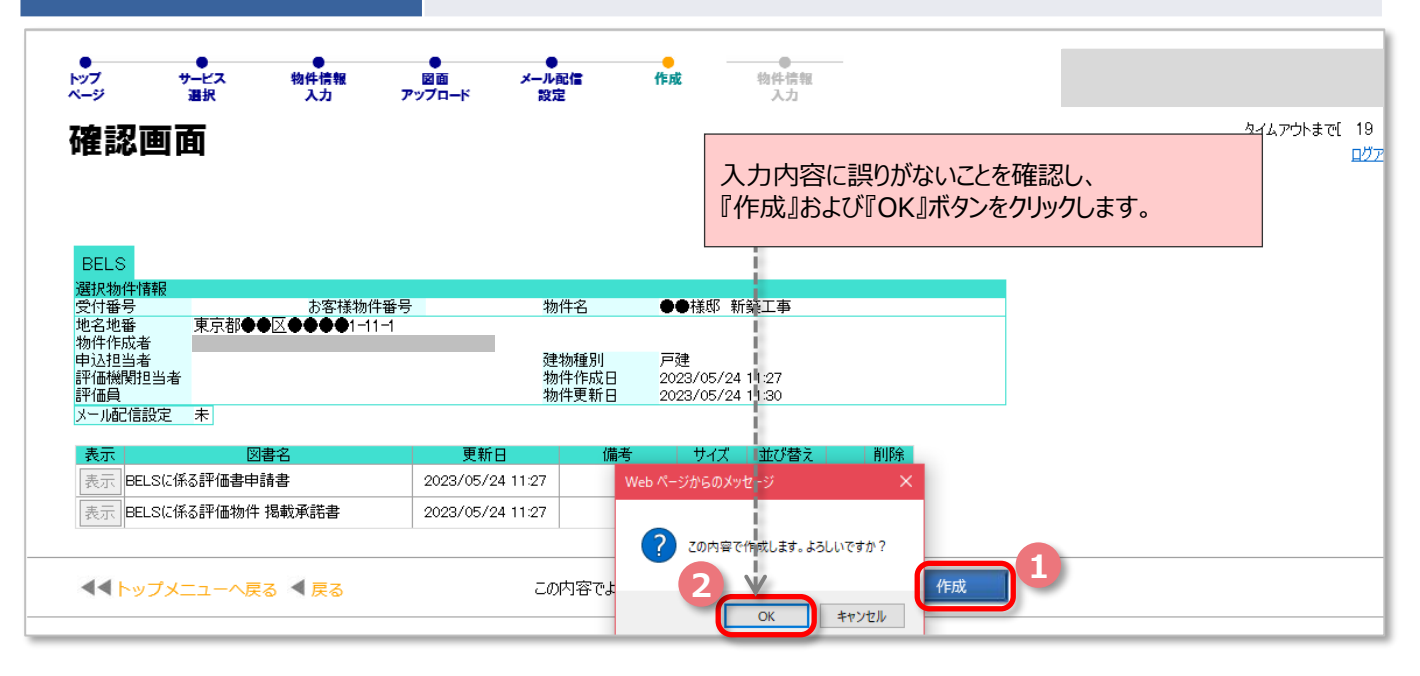

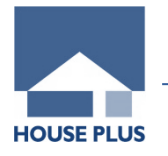

図書アップロード① インスコンコン 「個別アップロード」は下記の手順によります。

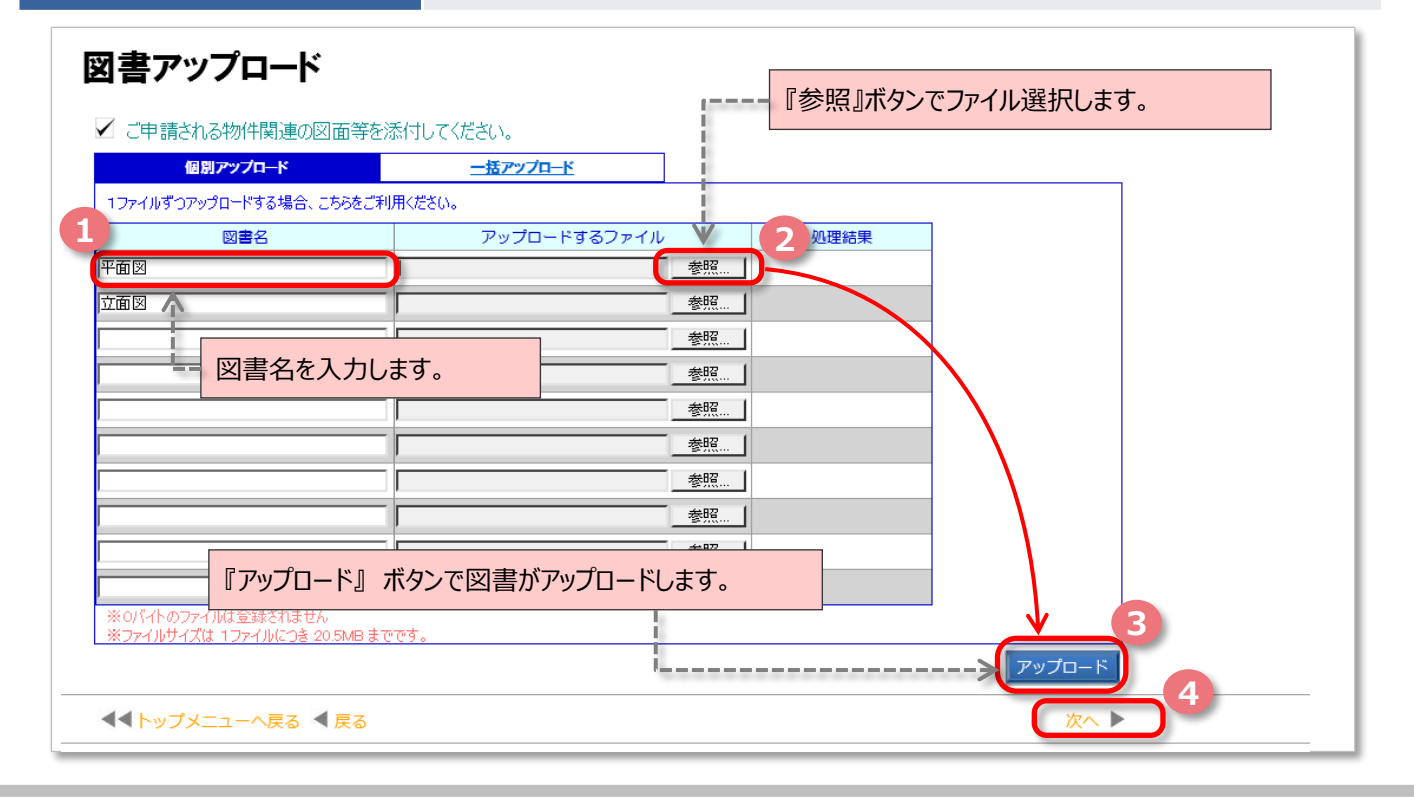

図書アップロード2 2000 - THEアップロード」は下記の手順によります。

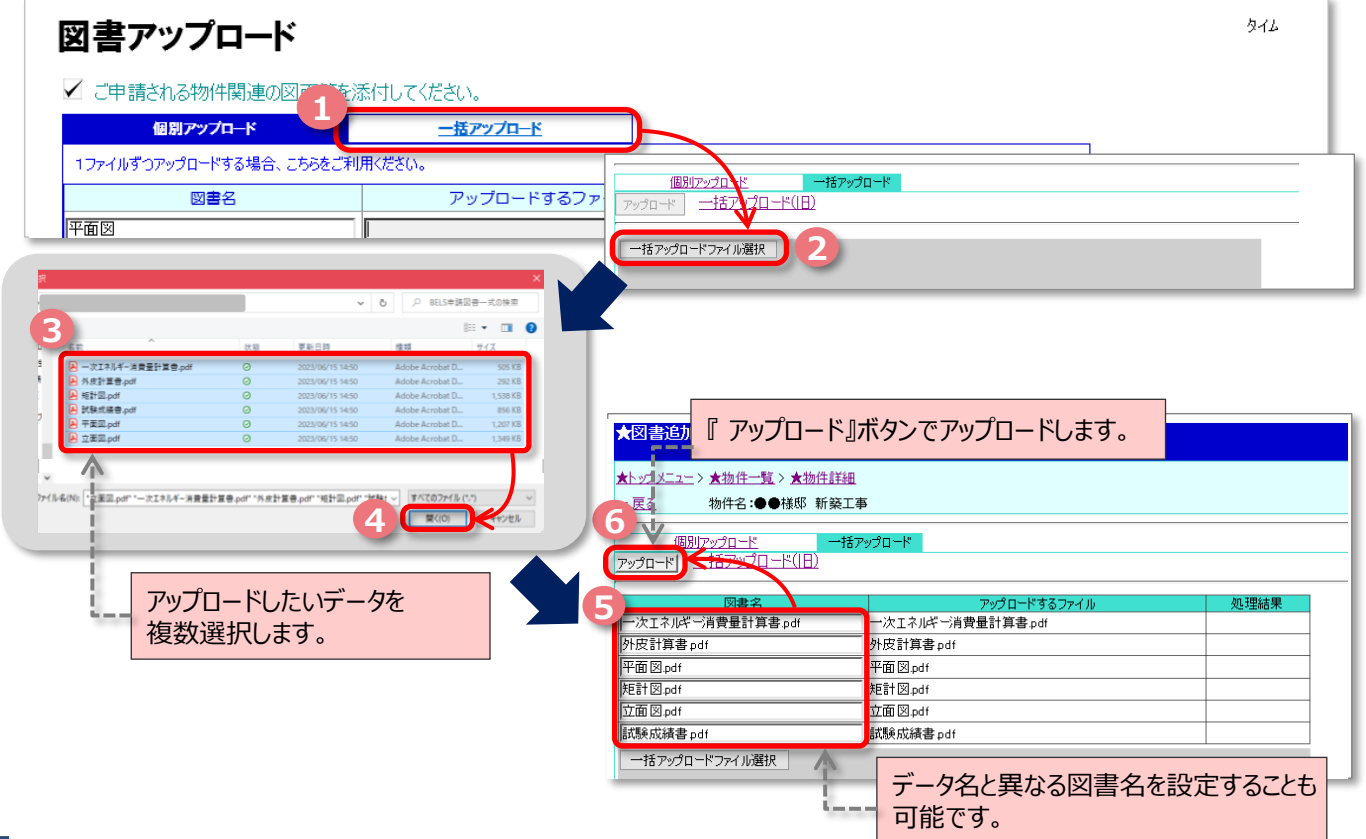

ポータルサイトの機能について ☑ 注意1|入力完了時や入力を中断する際は、 **『更新』 ボタンを忘れずにクリック**してください。 **HOUSE PLUS** ※『更新』 ボタンをクリックし忘れると、入力情報が反映(保存)されません。 ☑ 注意2|評価書は原則 **電子交付**となります。 ※紙交付を希望される場合は、有償(1,500円(税抜)/1申請につき)で紙評価書の交付が可能です。 **申請情報 マンストランス しょうしょう か要事項を入力します。 1** 申込情報入力 チェック結果チェック日時 电诵機能 新規図書追加 申込書 申請情報 チェック 2023/05/24 13:09 印刷| 図書に追加 未チェック -/--/-印刷 別紙1 設計内容説明書 未UP図書更新 ★BELSサービス申込情報 デモアカウント - demo本社 入力が完了したら『更新』ボタンをクリックします。 ★トップメニュー>★物件→覧 タイムアウトまで[ 19 物件名:●●様邸 新築工事 D. 更新 | (第三·四面) 子学 面 設計内容説明書 別紙1 BELSプレート等申込書 申請日 2023/05/24 (例:2006/01/01) お客様物件番号 申請の種類 ◎評価申請(新築建築物)○評価申請(既存建築物)(□改修前後の評価を希望する) ●希望しない BELSブレートの希望<br>(オブション) )希望する - ※追加料金となります<br>希望する場合は、別添のBELSプレート等申込書も併せてご提出ください。 ○希望する 名称 ●●様邸 新築工事 東京都 <u>- ペンパロP - \* |</u><br>※地名地番には都道府県を含めないで下をい。 所在地 建築物の概要 ●●区●●●●1-11-申込担当者を入力します。 ------0----ハウスプラス設定 **2**  $\vee$ 当社業務約款に基づく【引受承諾書】を送付いたし。 キウシコミシャ  $-272$ **全社** ワリガナ 经联 所属·役職 氏名 甲込者  $\frac{1}{000 - 000 - 0000}$ 質疑送付先を入力します。 郵便番号 000-0000 **TEL** 都道府里 東京都 > FAX 質疑送付先が申込担当者と同じ場合は **FOOR OOOC** 市区町村 00000@aaa.co.ir  $E$ -mail 『申込担当者と同じ』にチェックすることで入 市区町村以降の住所 <mark>申請図書(仕様書・設計図等)の内容について、直接写担当とな</mark><br>しちらの記入されている方に審査に関する質疑書を送付いたします 力を省略できます。 **3** ■申込担当者と同じ 会社名 フリガナ 所属·役職 氏名 . . . . . . . . . . . . 郵便番号 **TEL**  $\ddot{\phantom{0}}$ 都道府県 FAX 市区町村 **4** 【注意】 市区町村以降の住所 ●電子交付 ※ボータルサイトにアップします ポータル申請の場合、 BELSに係る評価書の送付先 ○紙送付 ○申込担当者 ○質疑送付先 ○請求書送付先 評価書は原則**電子交付**となります。 **5** 更新 紙評価書の送付を希望する場合は、 情報を追加す 入力が完了したら、『更新』ボタンをクリックして、 **有償で(1,500円(税抜)/1申請につき)** 請求書送付先『追加』で入力します。 **で紙評価書の交付が可能です。6** 請求書送付先 追加 **8 スカが完了したら、『更新』ボタンで閉じます。** 請求書の送付先 ※申込担当者と異なる場合は明記 請求書の宛名 ※請求書送付先と異なる場合は明記 **7** □申込担当者と同じ □申込担当者と同じ 会社名 ○○○○株式会社 会社名 ○○○○株式会社 事業部 経理部 所属·役職 所属·役職 কিক কৰক 郵便番号  $00 - 0000$ フリガナ 神奈川県 V 都道府県 氏名  $\overline{***}$ **lookoooo** 市区町村 市区町村以降の住所 111 1111  $\overline{\mathbf{x}}$ コリガナ **AAAA AAA** 氏名 AA AA TEL 00-0000-0000 請求書送付先を入力します。 FAX 00-0000-0000 cccc@ddddd.cn.ip E-mail

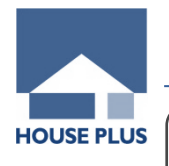

# ポータルサイトの機能について

# ☑ 注意|連名の場合は、『追加』ボタンで入力欄を追加してください。

**申請情報(第二面) インストランス 中請者等を入力します。** 更新 BELSサービス申込情報画面 (第二面) (第三·四面) 連名の場合は、『追加』ボタンで入力欄を追加します。 1. 申請者 追加 <--氏名または名称 住所 編集 35 90 3ルマルマル 東京都<br>港区●●1-11-1 **1** 2.代理者 追加 省略3. 建築主 追加 氏名または名称 住所 マルマル<br>●● ●●<br>建築主等と申請物件の利用関係: 自己所有物件 **2** |東京都<br>|港区●●1–11–1 編集 | 4. 設計者 追加 氏名または名称 住所 |氏台記にはもが<br>|一級建築士 国土交通大臣 登録 第 000000号<br>|ケンナクシ シメイ<br>|建築士 氏名 千葉県<br>●●●●●●●1-2-3 編集 |

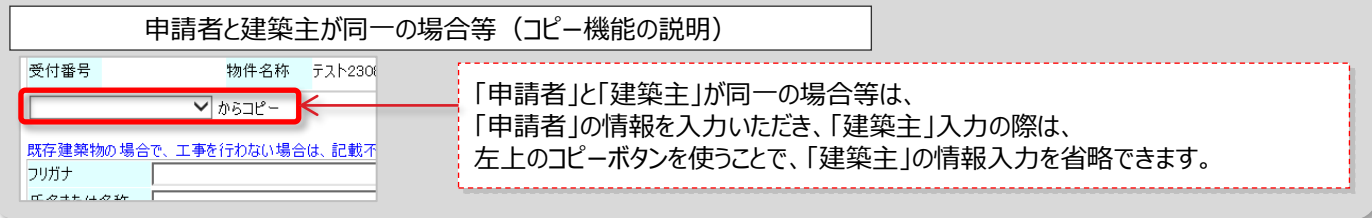

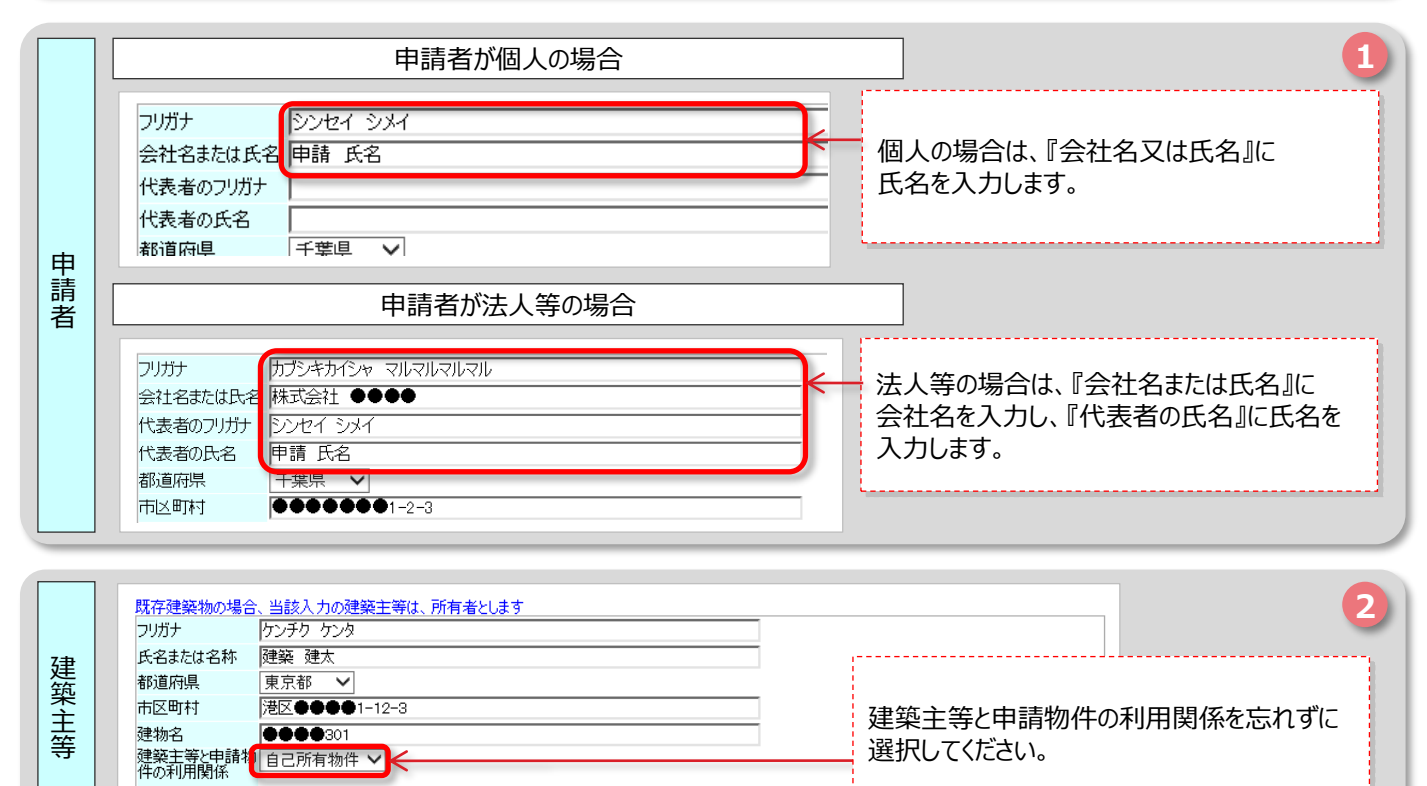

百二部岩棉料 / 拱七宗 百科以正常

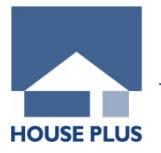

I

# **申請情報(第三面・第四面)** 入力項目に沿って必要事項を入力します。

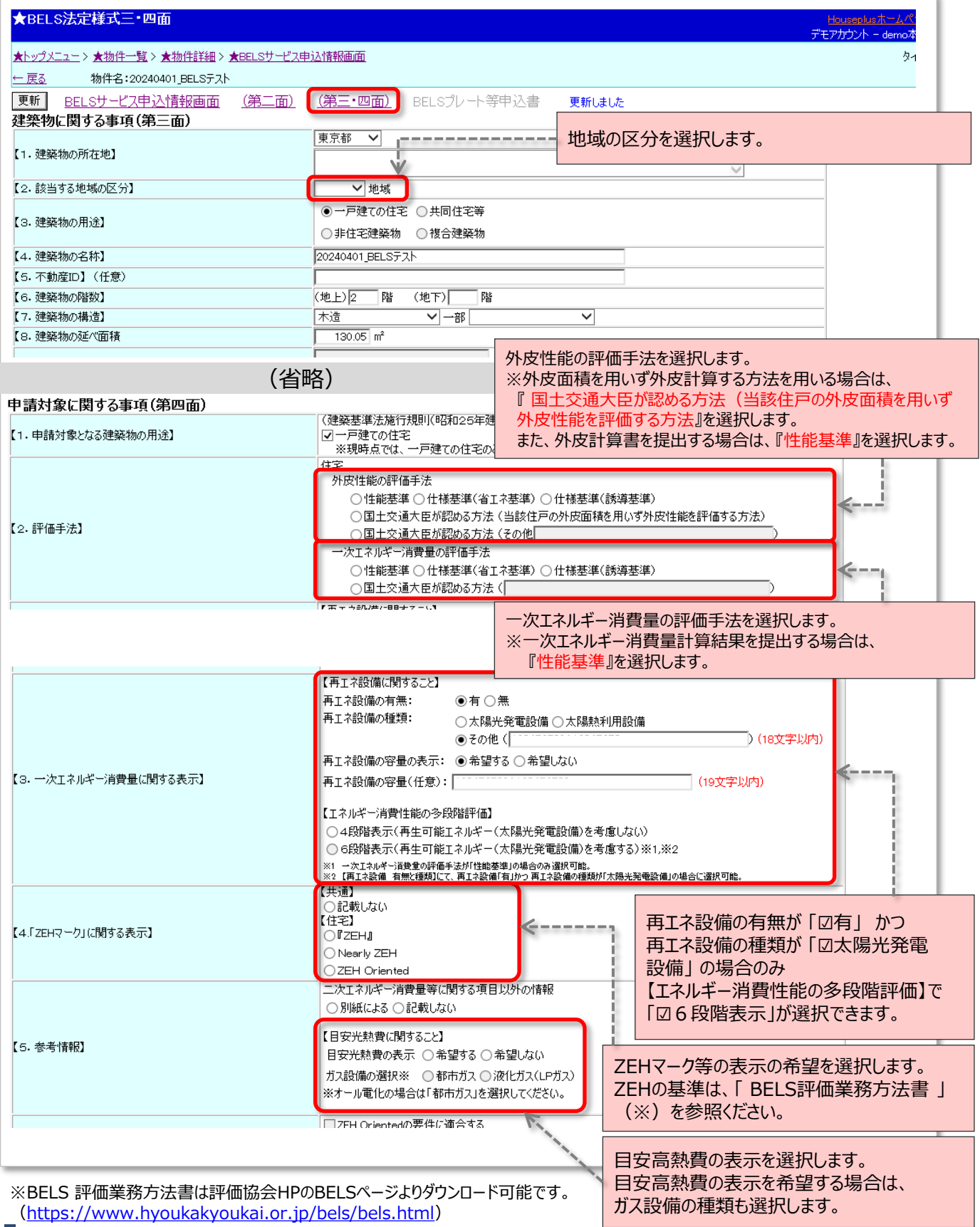

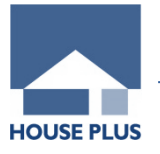

## **申請** 『申請』ボタンは①と③の2回押下する必要があります。

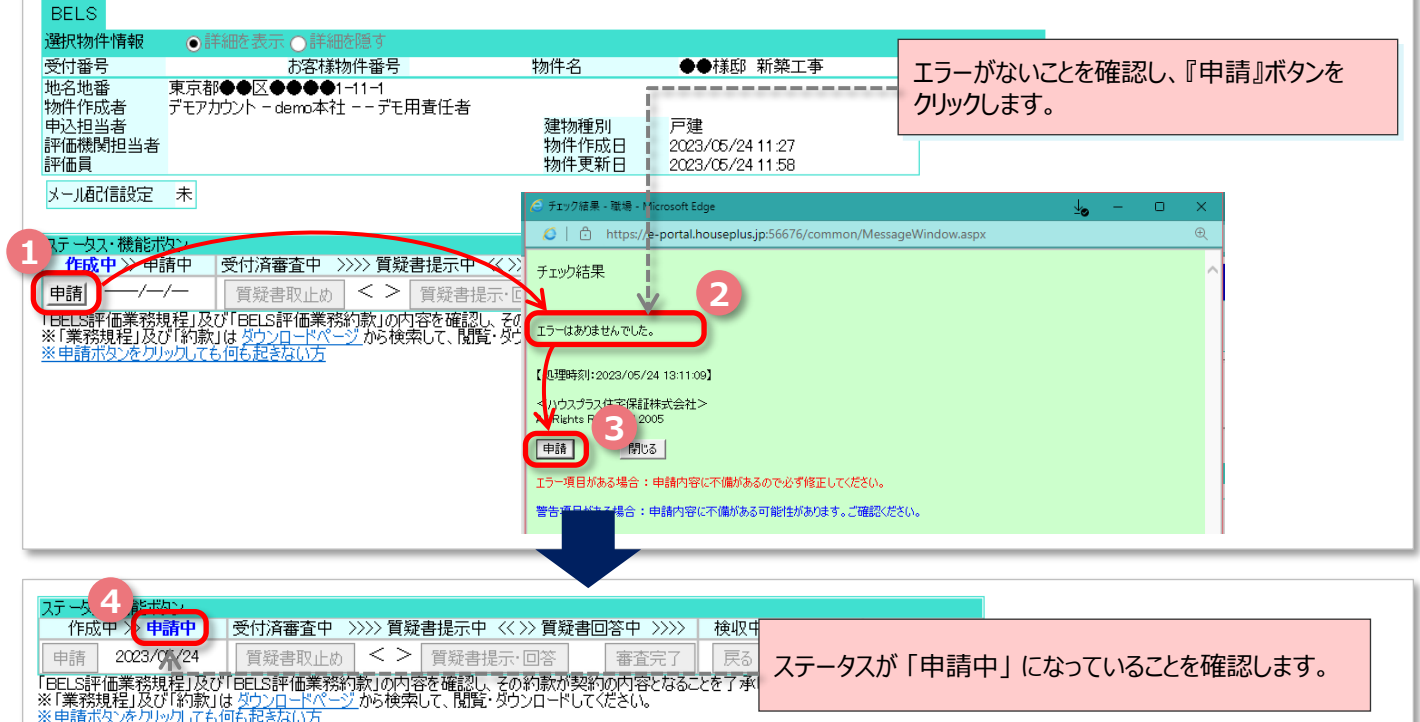

**申請書アップロード** ポータルサイト上で作成した申請書をポータルサイトにアップロードします。

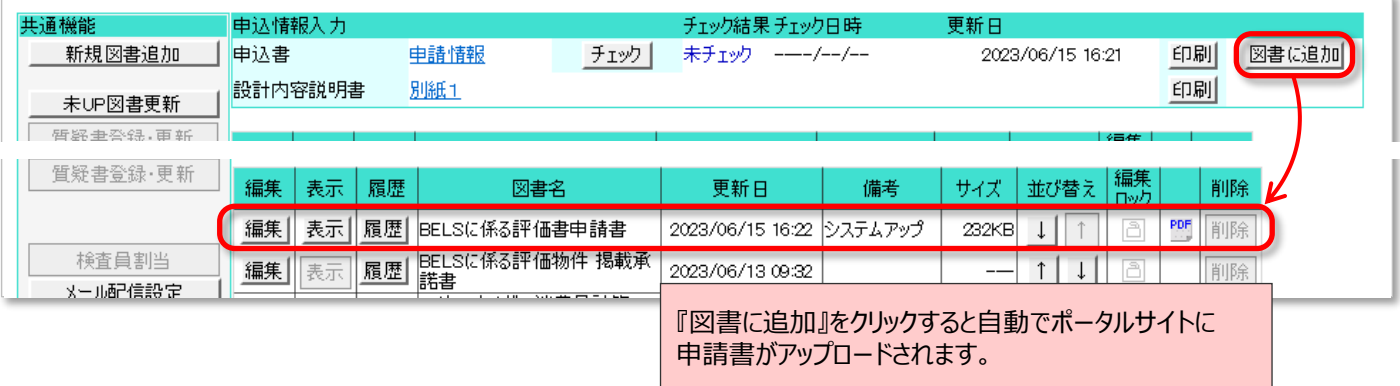

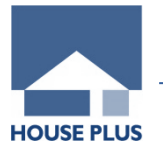

### **質疑対応**① ファントリング 下記の手順で質疑対応お願いします。

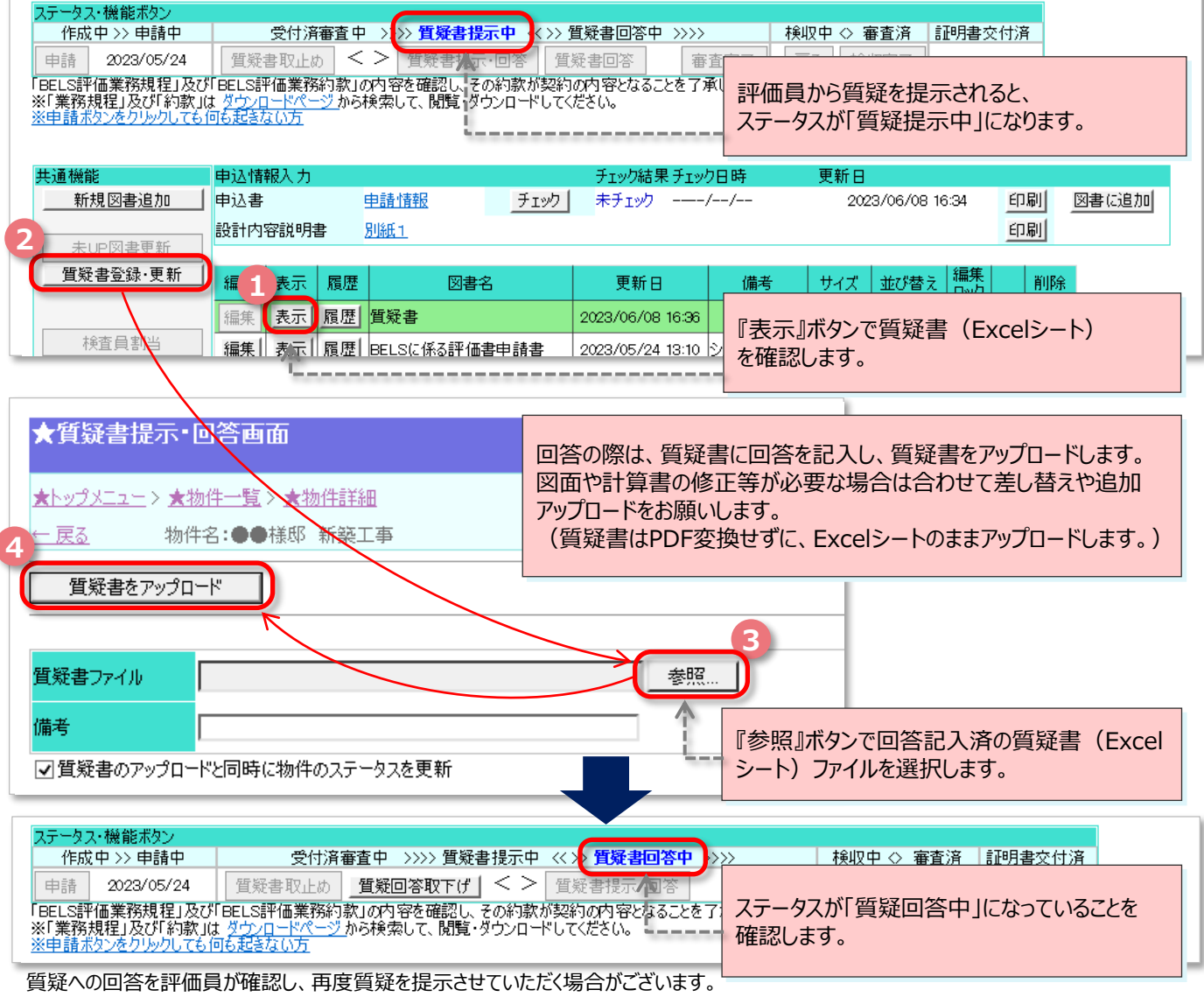

また、提示した質疑に回答いただくまでは審査は一時停止していますので、質疑への回答はできる限り早めにお願いします。

**質疑対応② インスター 下記の手順で図書の差し替えをお願いします。** 

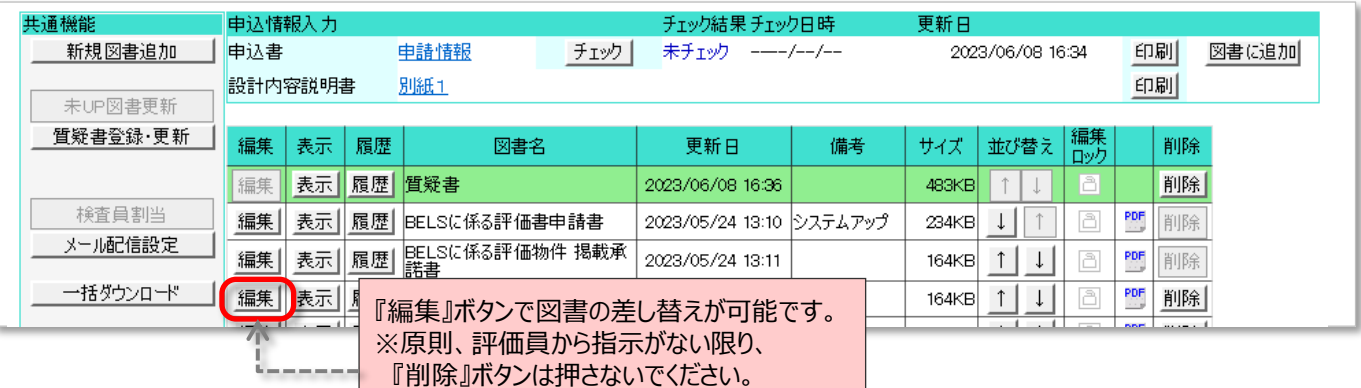

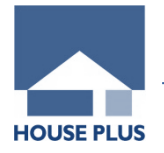

## **新規図書追加 インス 物件作成後に新規図書を追加する場合の操作方法**

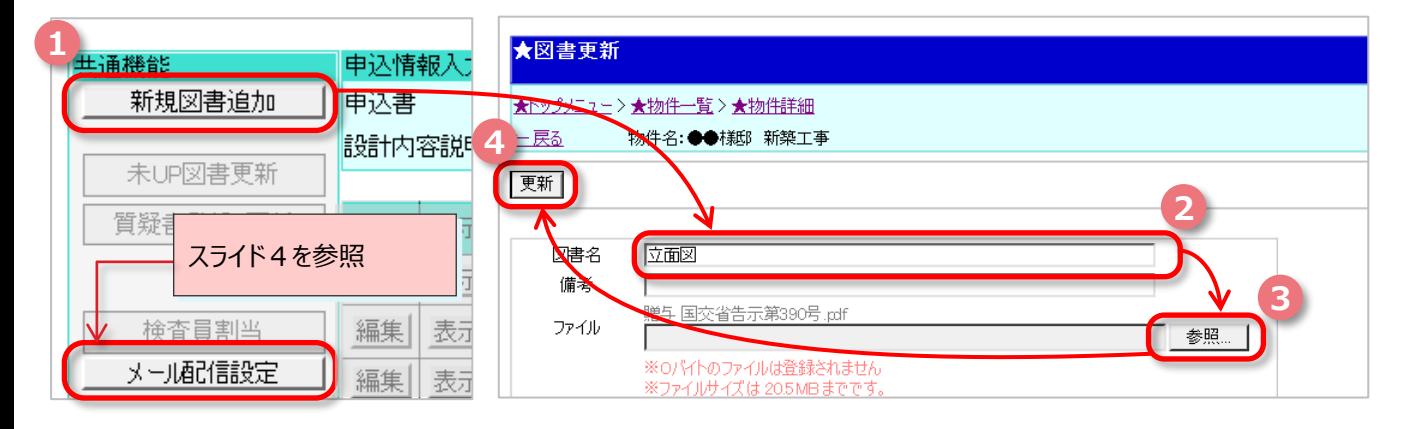

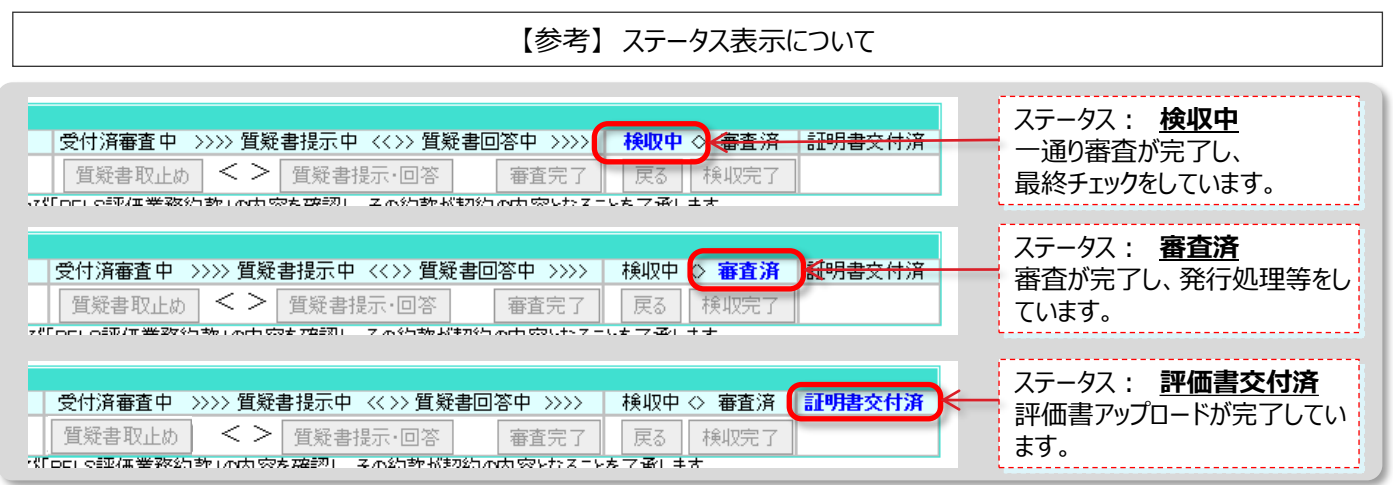